## **Ćwiczenie C16.**

**Krok 1.** Wstaw tekst (swoje imię*)* używając narzędzia **Tekst** ( **A** lub F8)

## Pracę swoją zapisz wg schematu: **C16\_Nazwisko\_Imię**

**Krok 2.** Zaznacz tekst ‡**ppm** ‡**Formatowanie znaków** (lub CTRL+T) . Z prawej strony pojawi się okno "Formatowanie znaków" – wybierz – Verdana, pogrubiona, 75pkt, nadi podkreślenie - pojedyncza gruba, kapitaliki.

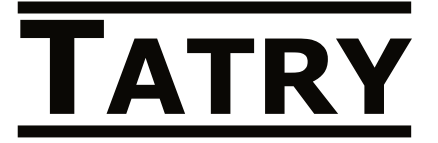

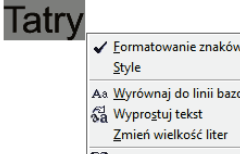

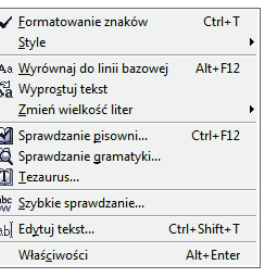

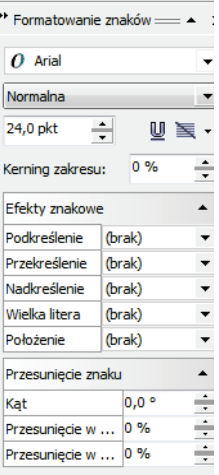

Krok 3. Wybierz narzędzie Kształt (14 lub F10). Kliknij na tekście - w lewym dolnym rogu każdej z liter pojawił się "biały" kwadracik. Chwyć lpm "kwadrat" pierwszej litery (tj. T) i przeciągnij w dół ("wyciągnij" literę<sup>©</sup>)

**Krok 4.** W analogiczny sposób przesuń pozostałe litery.

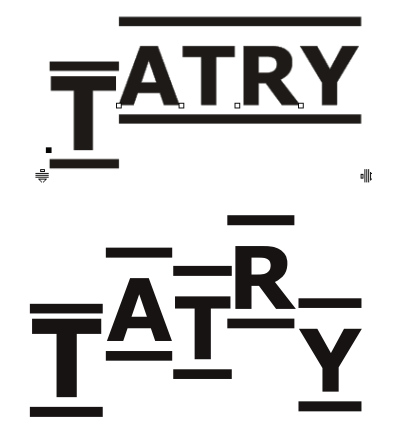

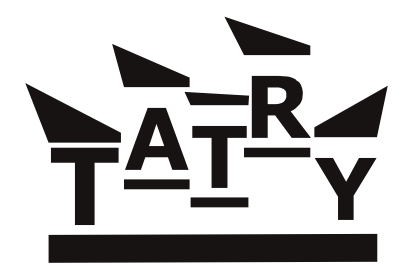

**Krok 5.** Przekształć obiekt w krzywe: **ppm** ‡ **Przekształć w krzywe** (lub Ctrl+Q lub menu Rozmieszczenie - …). Chwytając lpm odpowiednie węzły, przekształć górną linię (Uwaga – musisz mieć aktywne narzędzie **Kształt**!!!). Dolną linię "rozciągnij" zaznaczając dwa prawe węzły (z klawiszem Shift) i przeciągając w prawo.

**Krok 6.** Zaznacz obiekt ( $\mathbb{R}$ ) i używając narzędzia – **Pędzel chropowaty** , z parametrami  $\bigcirc$  10,0 mm  $\bigcirc$   $\big| \neq 10 \bigcirc$   $\bigcirc$   $\big| \bigcirc$  10  $\bigcirc$   $\big| \big| \bigtriangleup$  45,0  $\circ$ 

Popraw np. górne krawędzie napisu lub podkreślenie dolne.

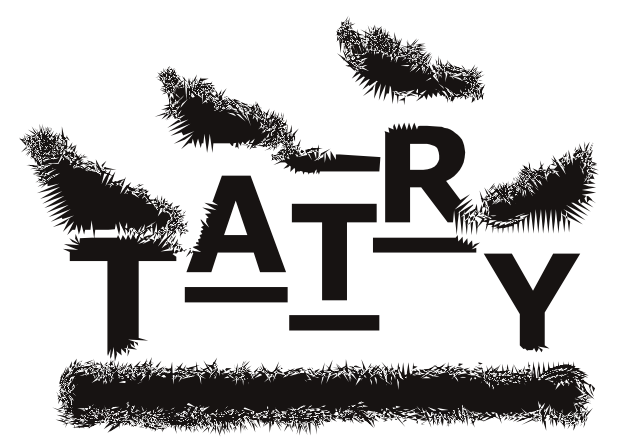

Przykłady działania **Narzędzi Interakcyjnych (zniekształcenie** i **obwiednia**)

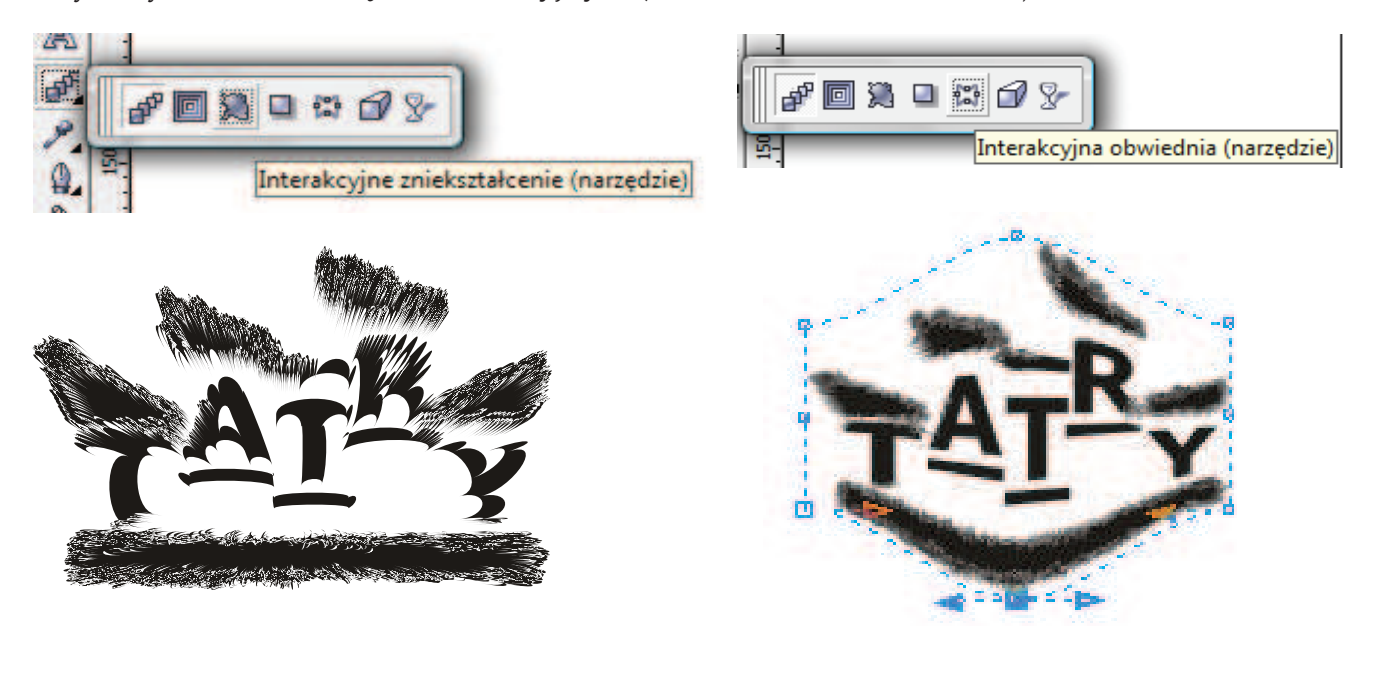

*mgr Zofia Czech*

Pracę swoją zapisz wg schematu: C16\_Nazwisko\_Imię